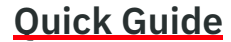

14221-7100-1010 Rev. A, July 2014

# BeOn® Group Communications Services on Windows®

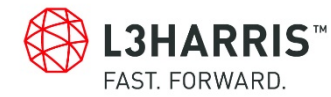

followed by 2 . Indicates call ited later.

es. Indicates the group is active.

er pressing the ates that it is ok

Notifies the has been

es. Sounds Distress on a

key is loaded.

### **Start the BeOn Windows Client (BWC)**

- 1. Launch the BWC from the **Start menu**  $\rightarrow$  **All Programs**  $→$  **BeOn**  $→$  **BeOn Windows Client.**
- 2. At the Login screen, enter your **Username** and **Password**.
- Click the **Network Settings** button to make modifications to your User ID, WACN, Password, or LAS information. Click **Save** after making changes.
- Click the **New** button if you need to create a new user.

# 3. Click **Login**.

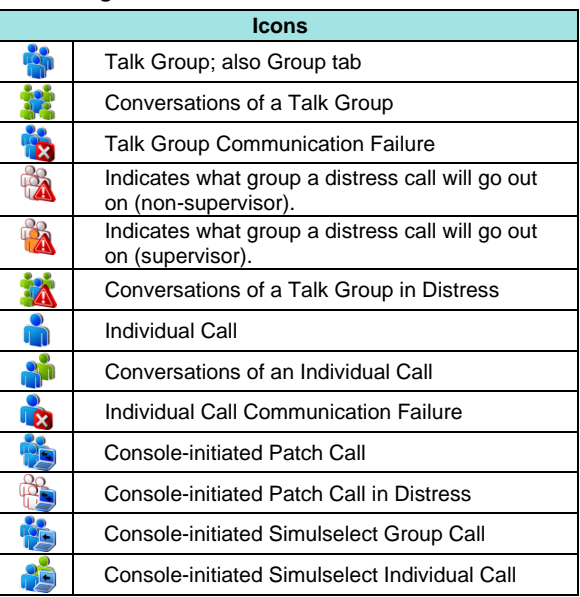

- **Display**
- The Status Bar, at the bottom of the display, provides information about the last PTT, Distress status, Text status, and Registration status. You can also edit settings and Presence Information from here.
- The Calls tab allows the user to transmit/receive calls, send text message, and add groups/individuals to the map. The Calls tab also allows you to change the selected profile and view groups assigned to that profile.
- The Map tab shows mapped groups/contacts.

**Icons (continued)** Scanning र्दले Not Scanning Talk Group with scan priority 1 (supervisor)  $a^{\alpha}$ Talk Group with scan priority 2 (supervisor)  $+2$ Talk Group with scan priority 3 (supervisor) Talk Group with scan priority 1 (nonsupervisor) Talk Group with scan priority 2 (nonsupervisor) Talk Group with scan priority 3 (nonsupervisor) Presence icon: Available Presence icon: Silent/muted Presence icon: Busy/in a phone call Presence icon: Unavailable Declares distress Colorful icon: registered with the system Non-colorful icon: **not** registered with the system 墨 Send text message to entity  $\frac{1}{2}$ Add entity to map Indicates a normal call on the map  $\mathbb{Z} \setminus$ Indicates a distress call on the map

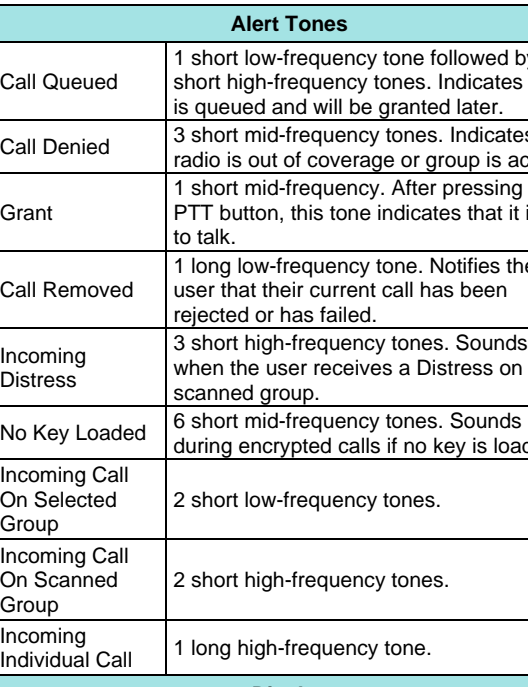

# **Display (continued)**

- The Groups tab lists all members of the selected group.
- The Contacts tab lists all of your contacts and allows you to add new contacts.
- The History tab lists received and transmitted calls. conversations, text messages, location (GPS) requests, and Distress calls. It also allows you to playback audio from the call if available.
- The Text tab allows you to send text messages.

# **Call Status Area**

The Call Status Areas in the ICall Panel, Group Panel, and Profile Panel act as PTT buttons for the contact or group associated with it. The icon on the left gives details about the group or call state.

> Captain **I** aprather to Captain

The color of the Call Status area indicates the current activity:

- Blue background indicates "Idle" mode (i.e., no active call).
- Yellow background indicates outgoing calls.
- Green background indicates incoming calls.
- Red background indicates "Distress" mode.

### **Transmit a Group Call**

- 1. Click and hold the Call Status Area of the desired group in the Profile tab or the selected Group in the Group tab to PTT.
- 2. Begin speaking. When transmitting, the Call Status Area is yellow.
- 3. When finished, release PTT.

L3Harris is unable to and cannot guarantee either the extent or consistency of the wireless coverage and communications of a cellular commercial carrier's network or other third party network, nor can L3Harris guarantee the quality of the data service provided. Given the dependency on commercial cellular and third party networks, the operation of the BeOn solution, including location information, is not intended for mission critical communications but rather for administrative and other communications.

Refer to the User Manual, 14221-7100-2010, (available online at [https://www.harris.com/solution/beon-secure-group-](https://www.harris.com/solution/beon-secure-group-communications-application)

[communications-application\)](https://www.harris.com/solution/beon-secure-group-communications-application) for more detailed operating information.

Harris, BeOn, and VIDA are registered trademarks, and TECHNOLOGY TO CONNECT, INFORM AND PROTECT is a trademark of L3Harris Technologies. Android is a trademark of Google Inc.

### **NOTICE!**

The material contained herein is subject to U.S. export approval. No export or re-export is permitted without written approval from the U.S. Government. Rated: EAR99; in accordance with U.S. Dept. of Commerce regulations 15CFR774, Export Administration Regulations.

#### About L3Harris Technologies

L3Harris Technologies is an agile global aerospace and defense technology innovator, delivering end-to-end solutions that meet customers' mission-critical needs. The company provides advanced defense and commercial technologies across air, land, sea, space and cyber domains.

### **Receive a Group Call**

During an incoming group call, the Call Status Area changes to green and indicates who is calling.

### **Transmit an Individual Call**

- 1. Select a contact from the drop-down in the ICall panel, or right-click an individual in the Contacts/Groups/History tab and select **Next Call**.
- 2. Click Call Status Area (PTT) to initiate the call.

# **Receive an Individual Call**

During an incoming individual call, the Call Status Area is green and displays the Caller information.

### **Scanning**

When a profile becomes 'active,' the device is scanning all the groups contained in that profile. Only one profile is active at a time. When scanning is enabled, a higher priority incoming call overrides the receive audio of a lower priority incoming call.

The following lists the scan priority order from highest to lowest:

- 1. Distress call
- 2. Individual call
- 3. Priority 1 (P1) call
- 4. Priority 2 (P2) call
- 5. Priority 3 (P3) call

#### **Enable Scanning**

When scanning is enabled, all groups in the currently active profile will be monitored by the BeOn application.

To enable scanning, click the  $\overline{10}$  icon in the Calls tab.

# **Disable Scanning**

When the scanning feature is disabled, only the selected group will be monitored by the BeOn application.

To disable scanning, click the  $\overrightarrow{C}$  icon in the Calls tab.

# **Initiating a Distress**

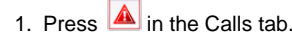

- 2. Confirm the Distress at the prompt. The Distress is initiated on the Distress group which may be different than your currently selected group.
- 3. The Calls tab and the PTT button of the group are red.

Depending on the Distress behavior defined by the system administrator, you may not be able to change the next call, profile, or scanning until the Distress is cleared.

### **Clear a Distress**

Only a supervisor can clear a Distress for a group. Nonsupervisors can only clear a Distress for themselves.

- 1. Click the Distress Status icon in the Status Bar of the display.
- 2. Click **Cancel Distress** to clear either the Distress for yourself and/or for the group in Distress (if you have supervisor privileges). If you are not the supervisor, you can only clear the Distress for yourself.

### **Presence**

User and group presence services support the transmission of the status of users and groups to interested users. Presence information has to be requested by the subscriber unit, as the presence feature currently only supports requests and not real-time presence reporting.

Perform the following to set your presence options:

- 1. Select the Presence icon in the Status bar at the bottom of the screen.
- 2. Select the desired option:
	- **Available** The BeOn user is registered in the system.
	- **Silent** Indicates user's intent to prevent incoming PTT calls from being heard. BeOn records client call-log records during the Silent/Vibrate state, but plays neither received audio nor floor control tones. If call recording is enabled, then audio is recorded on the client.
	- $\triangleright$  Agency specific states can also be set up by the Agency Administrator (for example, "In Transit" or "Out to Lunch").

In addition to presence options available to the user, two more states are utilized by the system, but are considered automatic states:

- **Busy**  In the Busy state, the BeOn client creates call-log records for all talk-spurts that were not played and records received audio. See the following note.
- **Unavailable** The BeOn user is **not** registered in the system. See the following note.

# **Presence (continued)**

*NOTE: "Busy" and "Unavailable" cannot be set by the user; they are automatic states.*

Users can query the presence of other users to determine if they are available for BeOn group and individual calls.

### **Send a Text Messaging**

### **From the Text Tab**

- 1. Select a group or individual from the drop-down on the Text tab.
- 2. Enter a message in the **Message** box (up to 214 characters) and click **Send**.

# **From Groups, Contacts, and History Tabs**

- 1. Right-click on a group or individual from the list.
- 2. Select **Send Group Text** or **Send Text**.
- 3. Enter a message up to 214 characters and click **Send**.

### **Receive a Text Messaging**

All received messages appear on the Text Tab.

Copyright© 2014 L3Harris Technologies.